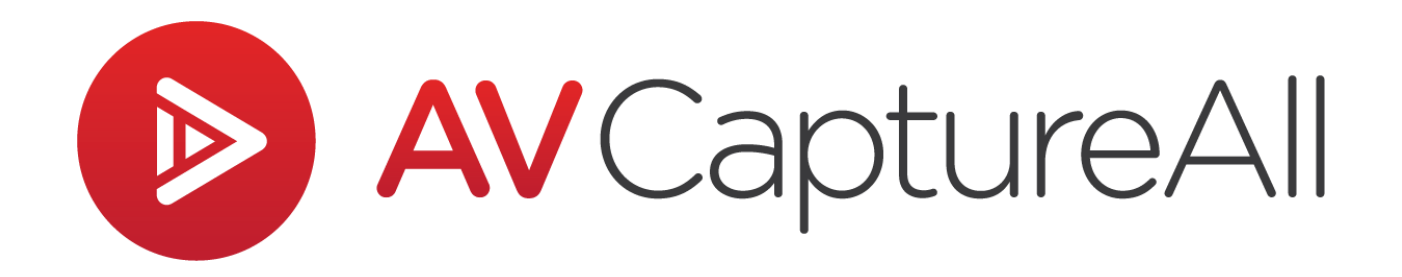

## **How-to Guide: Edit Participants**

AV Capture All 19125 Northcreek Parkway, STE 120 Bothell, WA 98011 Phone: 888.360.2822 Fax: 253.414.1990 [support@avcaptureall.com](mailto:support@avcaptureall.com) <http://www.avcaptureall.net/>

Revision: 1 4/10/2019

## **Overview**

The purpose of this guide is to walk you through the steps necessary to add, edit, or remove participants. This will allow you to use the Roll Call and Motion & Voting features in agendas/minutes. If at any time you have questions regarding this process, please call our customer support line at [888-360-2822](tel:888-360-2822) or email us at [Support@AVCaptureAll.com.](mailto:Support@AVCaptureAll.com)

## **Directions**

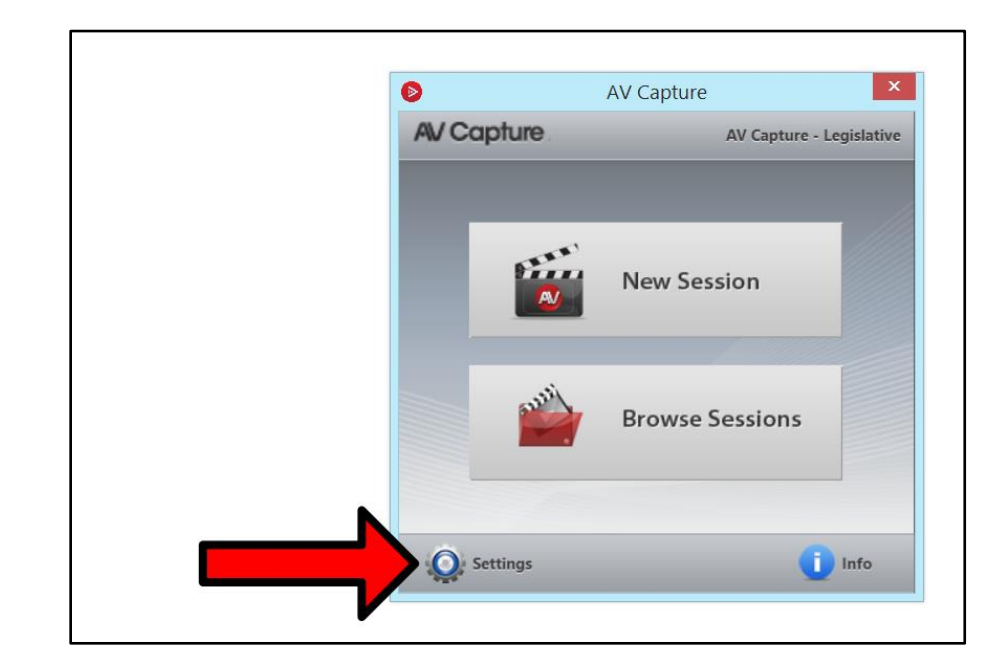

**Step 1:** Launch AV Capture and open the Settings window.

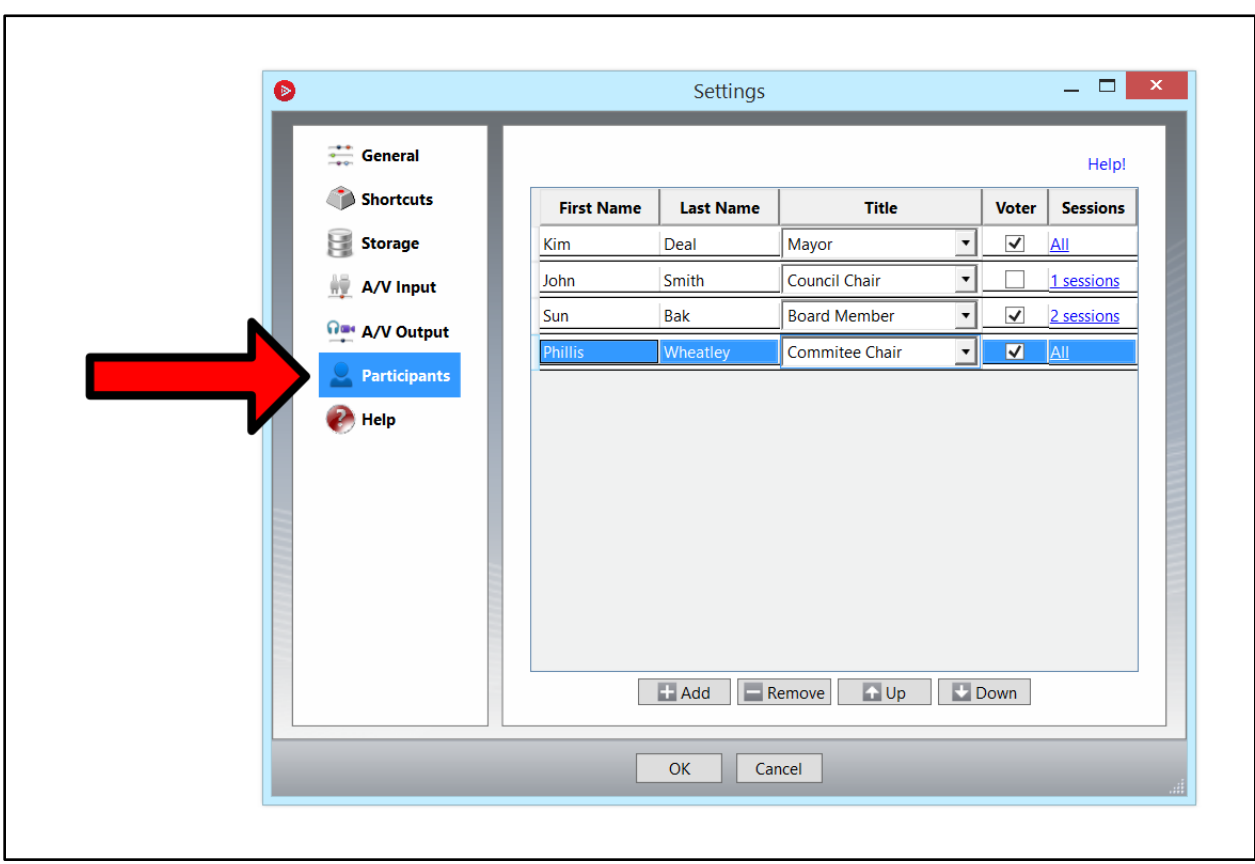

**Step 2:** Navigate to the Participants tab in the Settings window.

**Step 3:** To create and setup a new participant:

- 1. Click the (**+ Add**) button.
- 2. Type the first name.
- 3. Type the last name.
- 4. Using the dropdown menu, select the participant's title. There are a number of default titles to choose from.
	- a. If the desired title is not listed, click the Edit Titles link (as shown below). This will open the Edit Attendee Titles window.

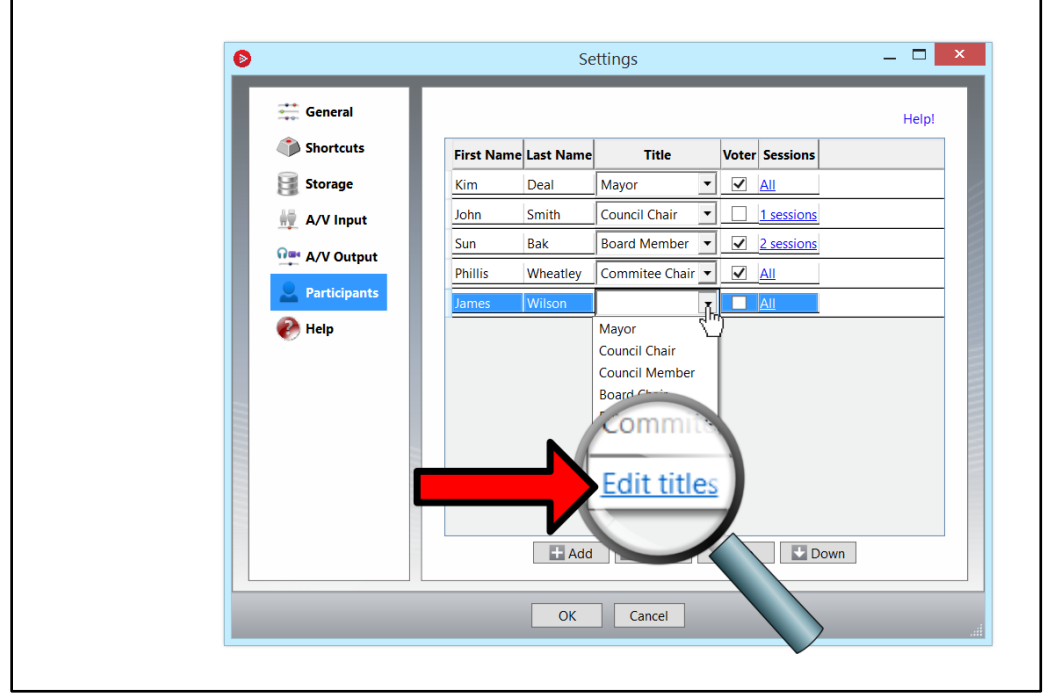

b. Click the (**+ Add**) button (as shown below). Type the desired title (e.g. Chief Troublemaker) and click OK. The new title will now be available for selection in the dropdown menu.

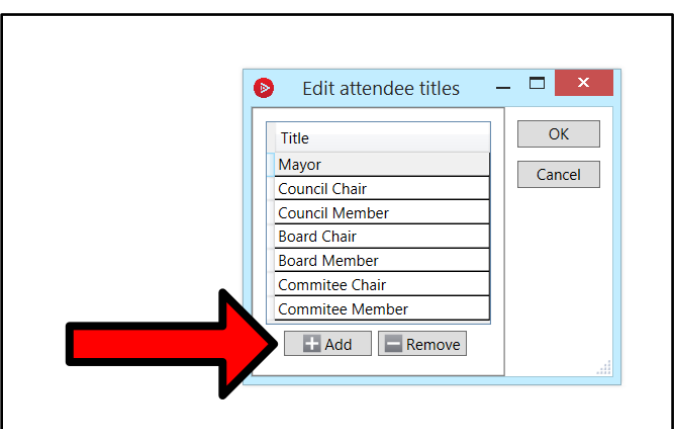

- 5. Check or uncheck the Voter box to select whether the participant has the right to vote in meetings.
- 6. By default, new participants are associated with all session names. To change this:
	- a. Click the link in the Sessions column to access the Edit Associated Sessions window.
	- b. Select the Specific Sessions radial button (as shown below).

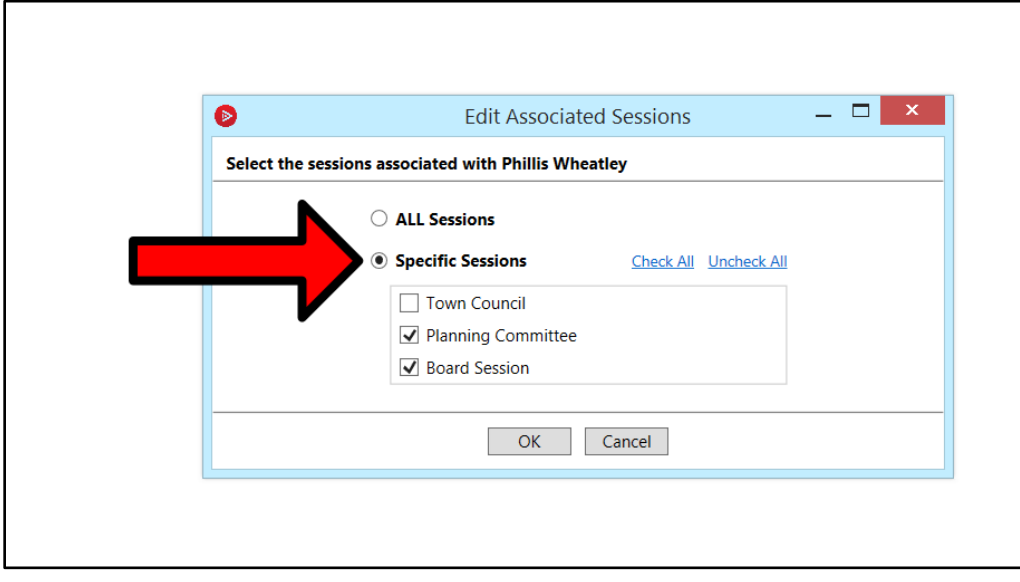

c. Check the box for each session name (i.e. meeting type) the participant is to be associated with and click OK.

**Step 4:** To edit an existing participant, use the same methods provided in Step 3.

**Step 5:** To remove an obsolete participant, simply select (i.e. highlight) the participant and click the (**- Remove**) button.

**Step 6:** Once the list of participants has been completed, it may be re-ordered using the ( **Up**) and ( **Down**) buttons.

## **Summary**

If you followed the steps above, your participants list should now be up-to-date and accessible when using Roll Call and Motion & Voting. If this is not the case, please call our customer support line at [888-360-2822](tel:888-360-2822) or email us at [Support@AVCaptureAll.com.](mailto:support@avcaptureall.com)